#### English version

#### **Q. How Can I Set Up GC553 with OBS Studio**

# **Install OBS Studio: <https://obsproject.com/>**

(1) Start OBS Studio→Source"+" Video Capture Device

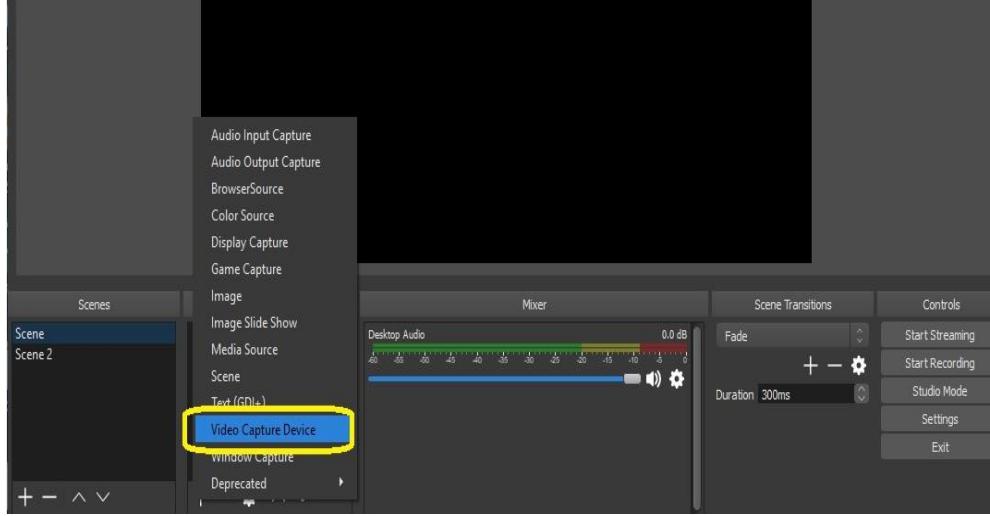

2.Device→Live Gamer Ultra – Video

When the video source is 1920 x 1080, please set the resolution and FPS exactly according to the source, the FPS will usually be 60, 59.94, 30 and 29.97 ☆ Reference Note: The FPS of common devices is as follows PlayStation 4 &5: 59.94 XBOX Series X | S: 59.94iPhone 11 Pro Max: 59.94 iPad 11 Pro (3rd generation): 59.94 ROG Phone 5: 59.94

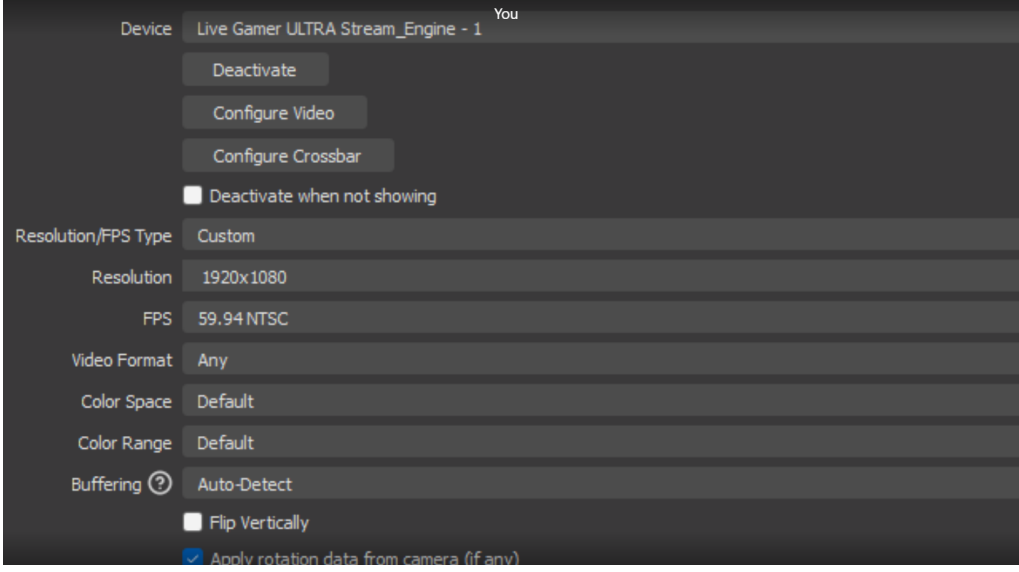

#### Nintendo Switch: 60

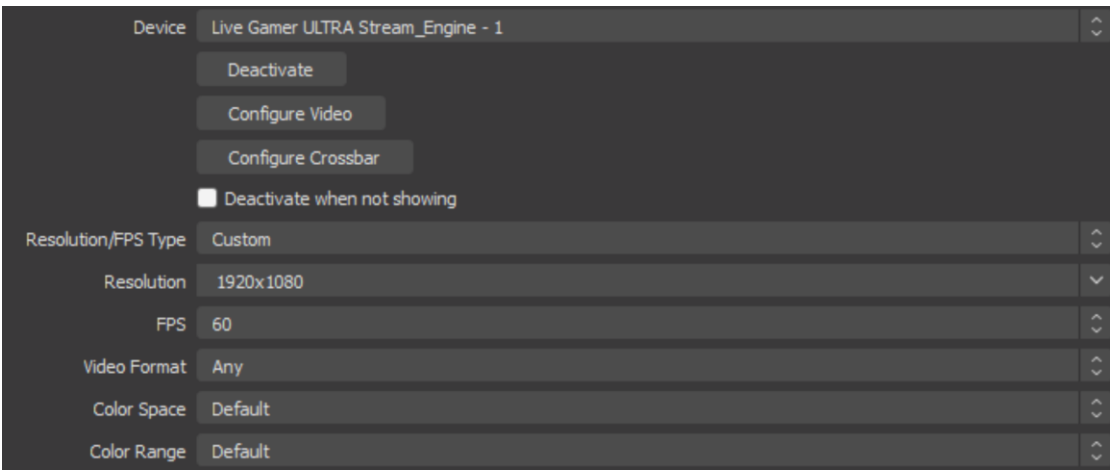

(3) Source"+" Audio Input Capture

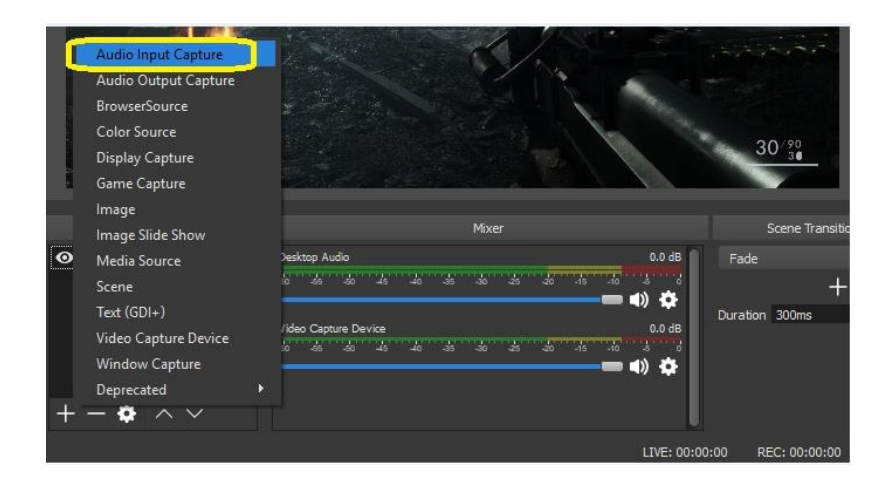

(4)Device→HDMI (Live Gamer Ultra-Audio)→OK

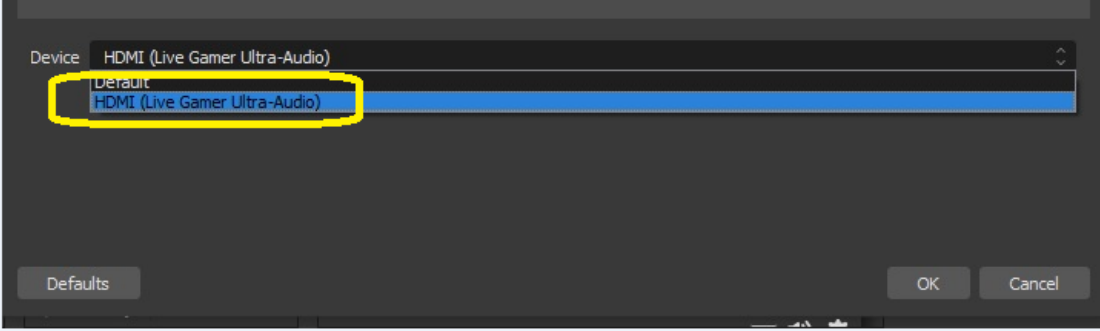

## (5)Advanced Audio Properties

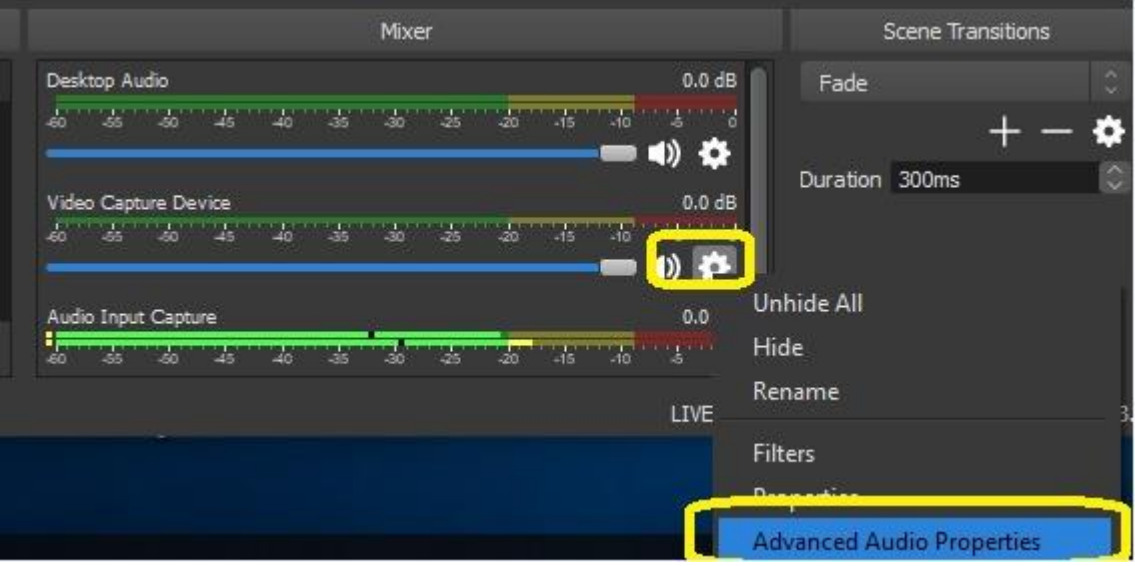

### (6)Audio Monitoring→Monitor and Output

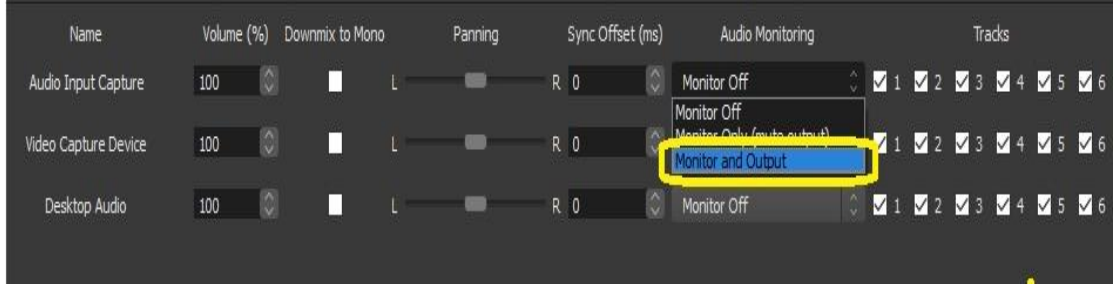

(7)How to solve image and sound out of sync problem when you playback the recorded video, or streaming in OBS or Streamlabs OBS

Please adjust OBS settings:

1. Open OBS and right-click the "Mixer" gear icon.

2. Under "Advanced Audio Properties" >> "Video Capture Device" >> "Sync Offset" option, add value "-50  $\sim$  -200" (ms)

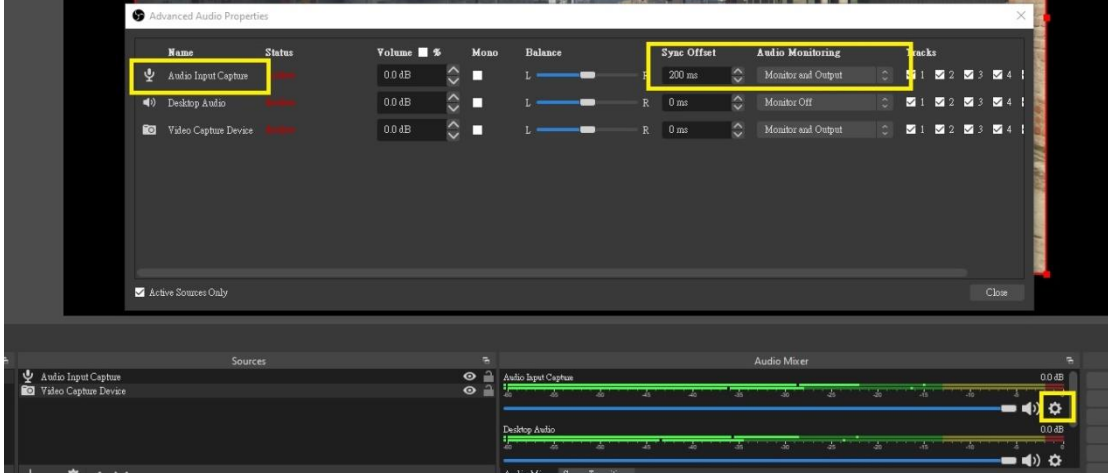

(8) In case the image and sound out of sync problem in OBS or Streamlabs OBS i**n preview**, you can try using different USB 3 ports, or try following the below setting:

Tick Use **Custom audio device**, and add **HDMI(Live Gamer Ultra-Audio)** in Audio Device.

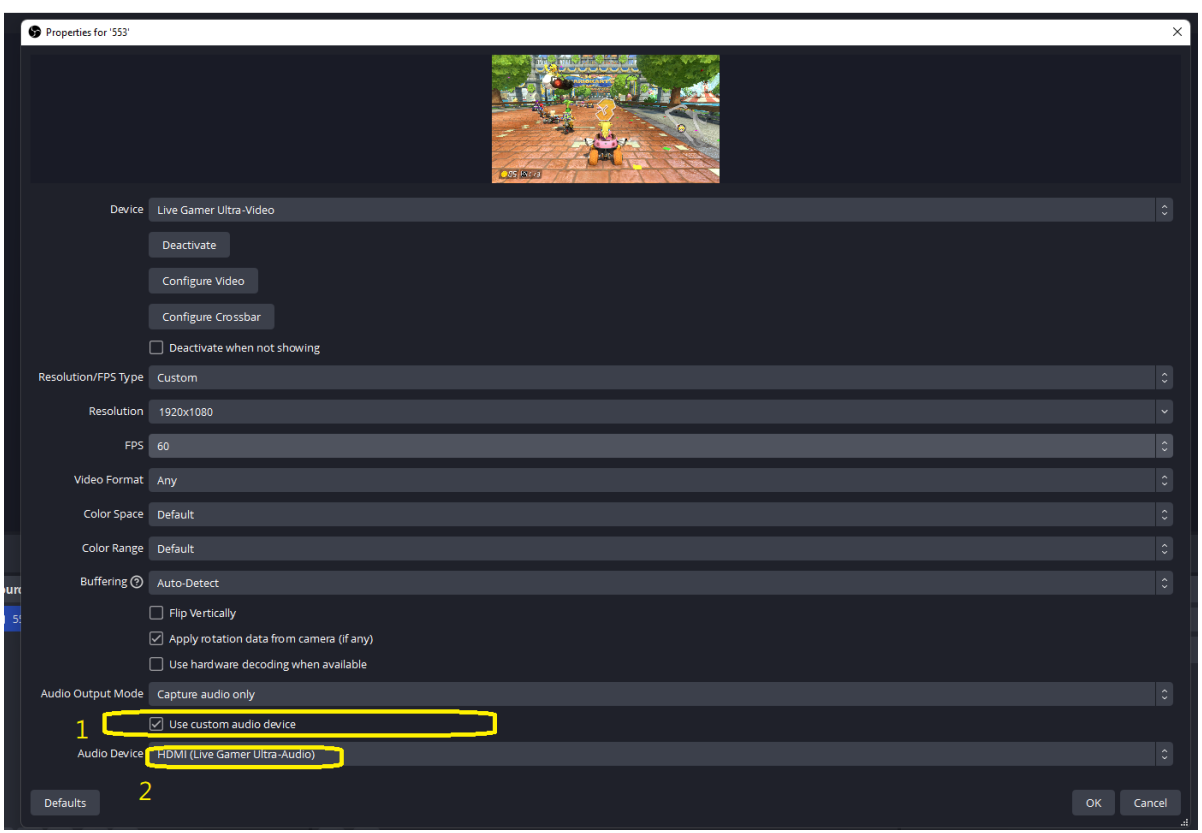

Next, select **Monitor and Output** in Audio Monitoring in Video Capture devce settings:

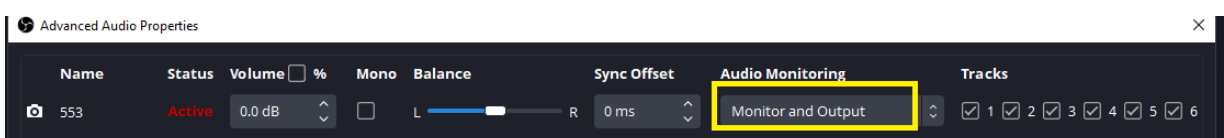

Notes: No need to add Audio Input device in Source column in OBS Studio.

中文版

# **Q.GC553** 搭配 **OBS** 使用設定方式如下 **A=**請參照下方設定步驟

(1)開啟 OBS Studio→Source"+" Video Capture Device

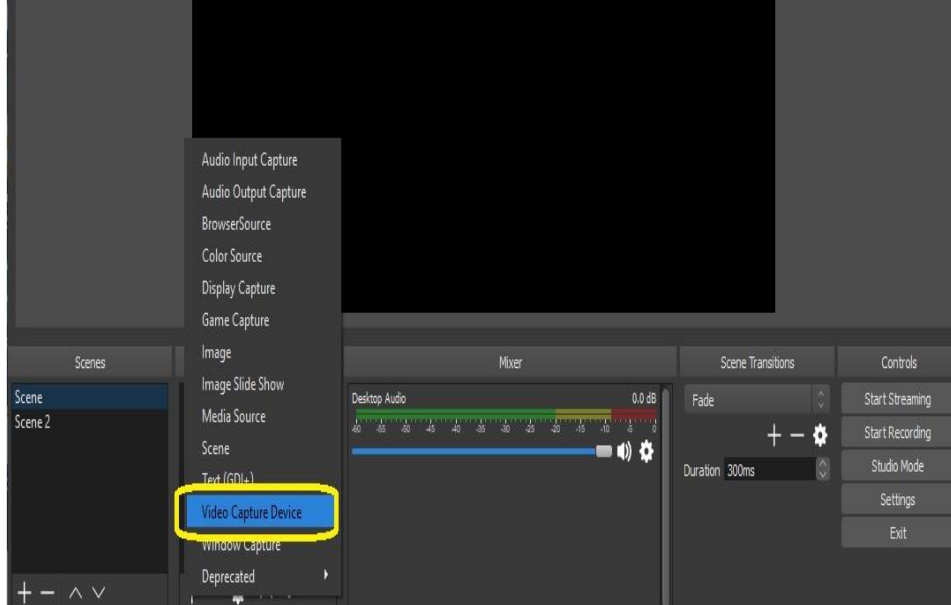

2.Device→Live Gamer Ultra - Video Resolution/FPS Type→Custom Resolution→ 請設定與訊號源相同 FPS→請設定與訊號源相同

當影像來源為 1920 x 1080 時,請完全按照來源設定解析度和 FPS, FPS 通常會 有 60、59.94、30 及 29.97 ☆ 附註: 常見的 FPS 如下: PlayStation 5: 59.94 PlayStation 4: 59.94 XBOX Series X | S: 59.94iPhone 11 Pro Max: 59.94 iPad 11 Pro (3rd generation): 59.94 ROG Phone 5: 59.94

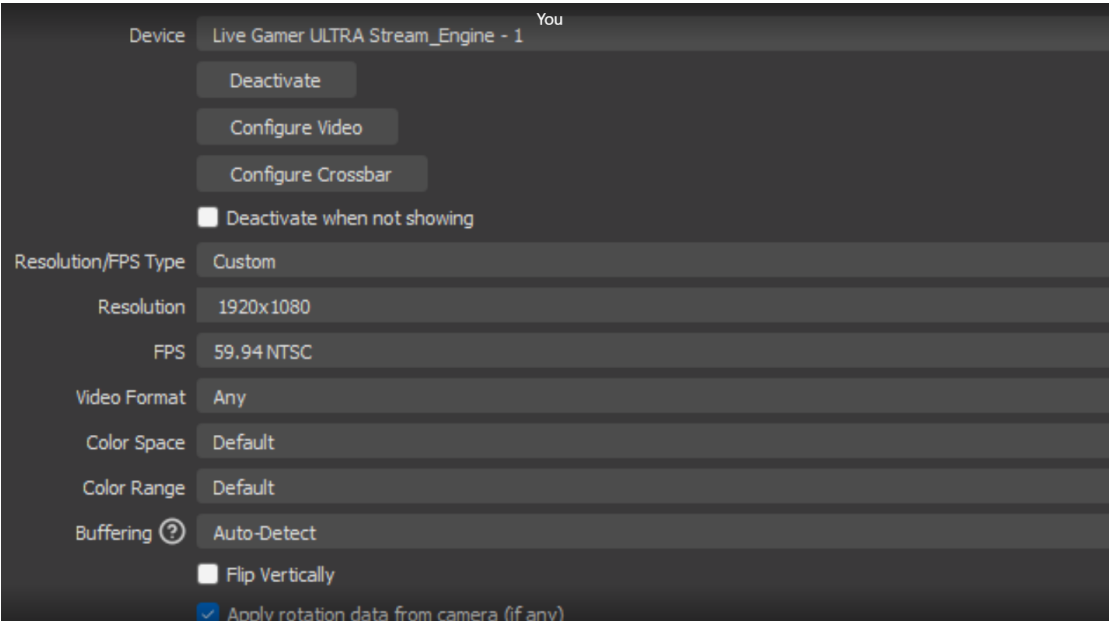

## Nintendo Switch: 60

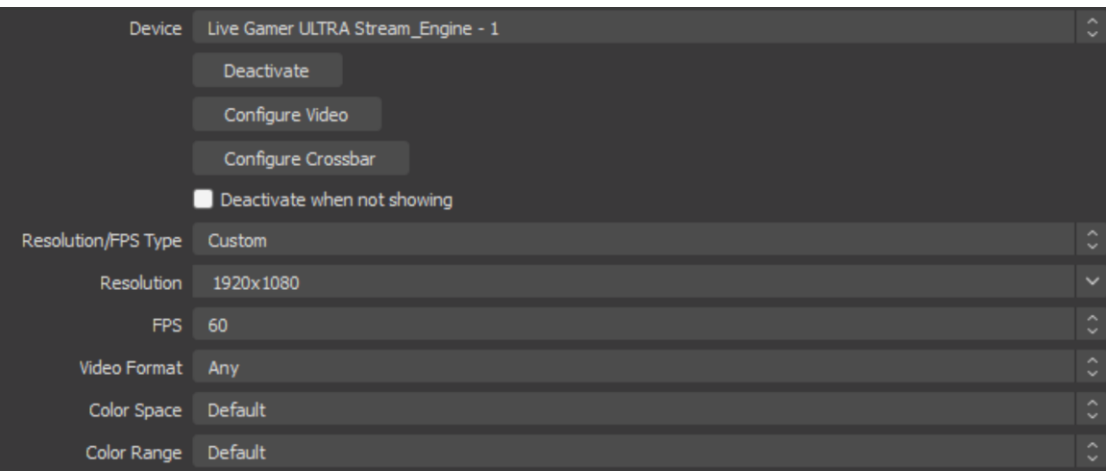

(3) Source"+" Audio Input Capture

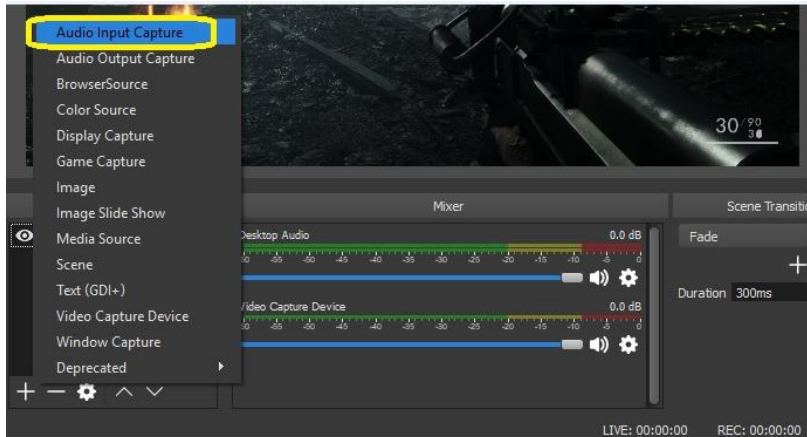

(4)Device→HDMI (Live Gamer Ultra)→OK

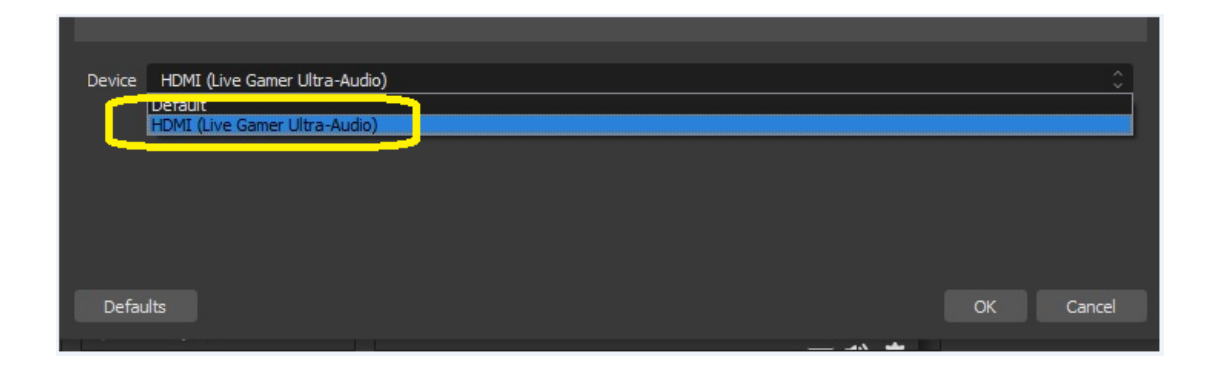

## (5)Advanced Audio Properties

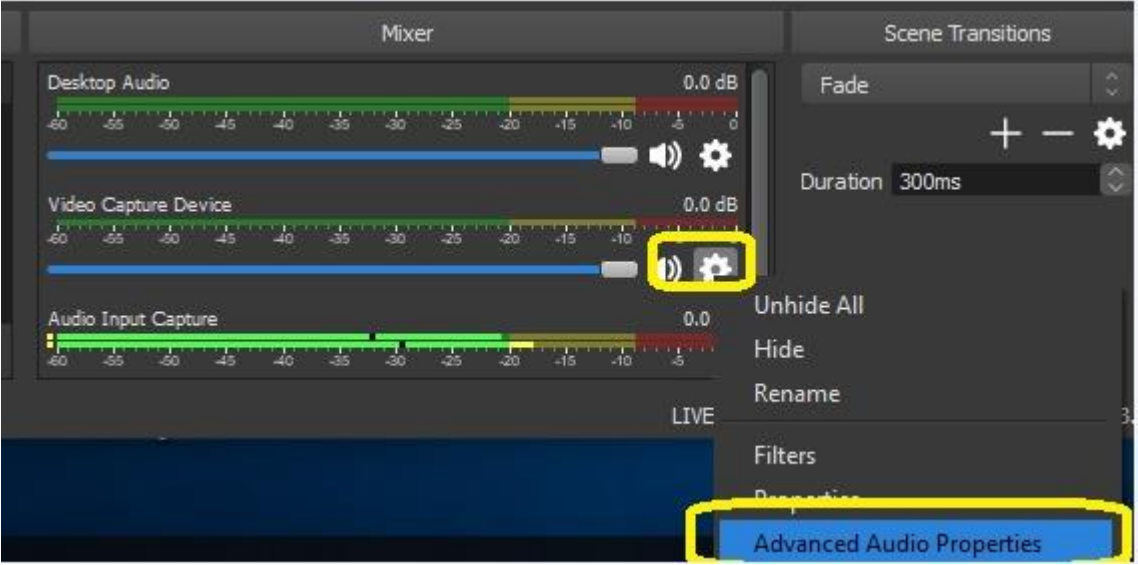

(6)Audio Monitoring→Monitor and Output

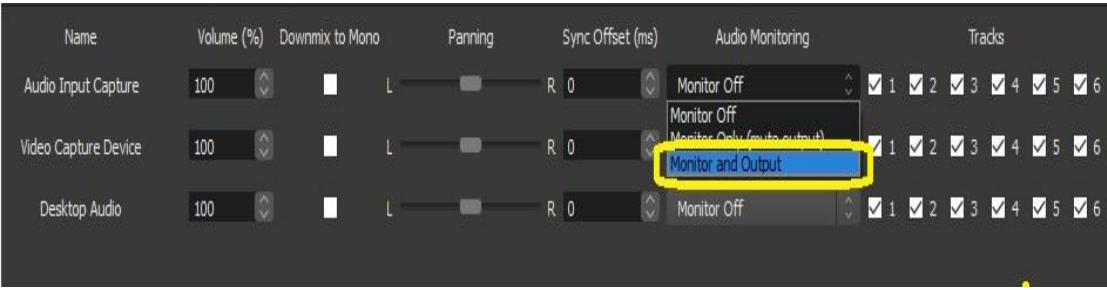

(7)如何解決 錄下來的影片,或直播過程中 OBS 或 Streamlabs OBS 中的圖像和 聲音不同步問題 請調整 OBS 設置:

1、打開 OBS,右擊"Mixer"齒輪圖標。

2.在"高級音頻屬性">> "視頻捕獲設備">> "同步偏移"選項下,添加值"-50 ~ -200"(毫秒)

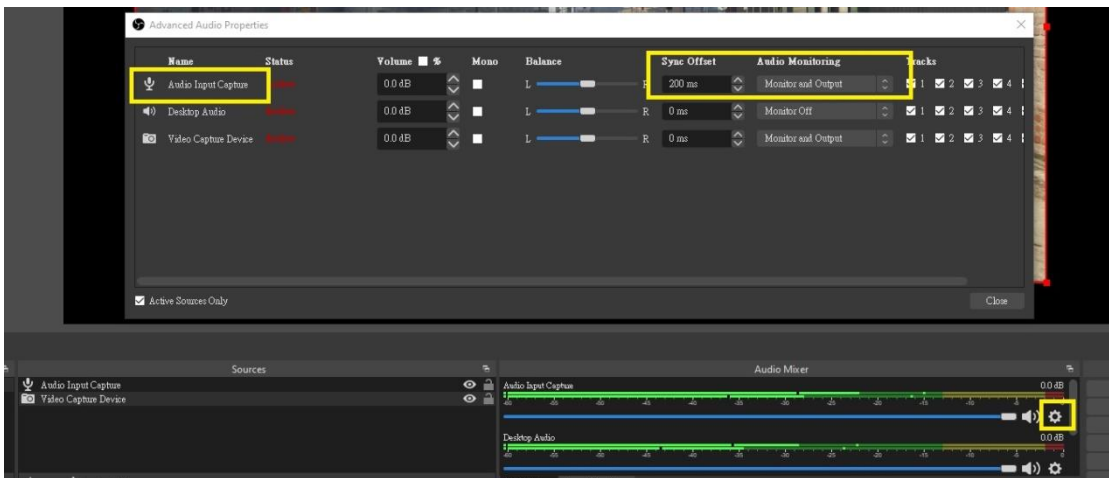

(8) 如果 OBS 或 Streamlabs OBS 在預覽中出現圖像和聲音不同步的問題, 您可 以嘗試使用不同的 USB 3 端口,或嘗試按照以下設置:

勾選使用自定義音頻設備,並在原本視訊擷取設備中添加 HDMI(Live Gamer Ultra-Audio)。

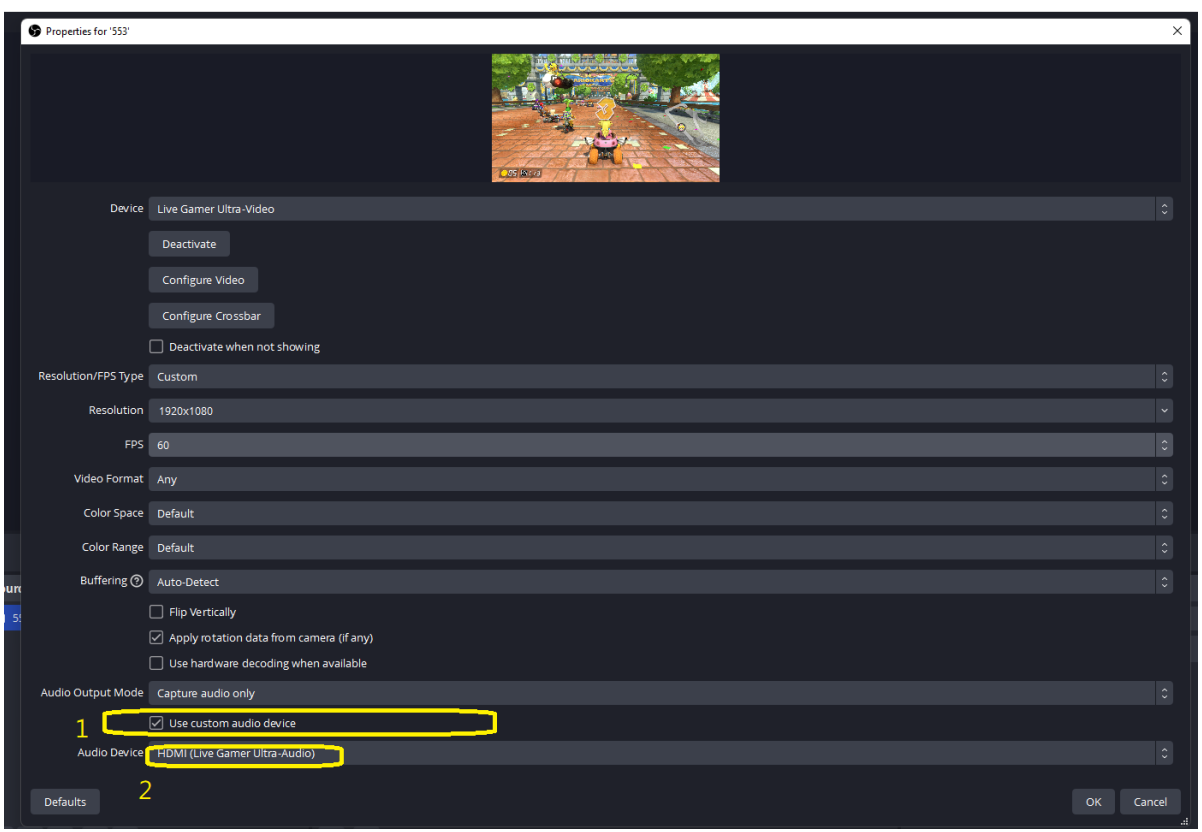

接下來,在 Video Capture 設備設置中的 Audio Monitoring 中選擇 Monitor and Output:

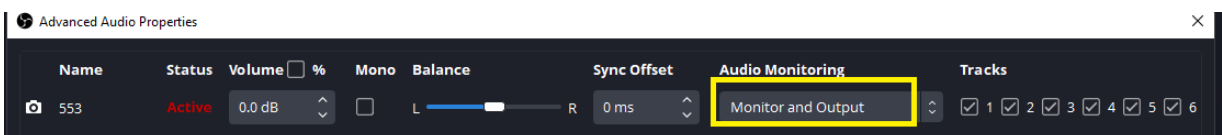

注意:OBS Studio 的 Source 欄中無需添加 Audio Input 設備。